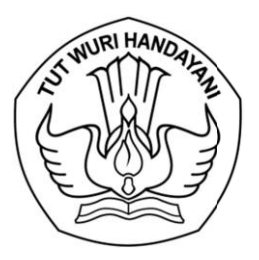

#### KEMENTERIAN PENDIDIKAN, KEBUDAYAAN, RISET, DAN TEKNOLOGI **LEMBAGA LAYANAN PENDIDIKAN TINGGI WILAYAH VI**

Jalan Pawiyatan Luhur I/1 Bendan Dhuwur Semarang 50233 Telepon (024) 8317281, 8311521 Laman http: lldikti6.kemdikbud.go.id

Nomor Lampiran : Satu berkas Hal : Presensi Online bagi Dosen PNS Dipekerjakan (Dpk) di Lingkungan LLDIKTI Wilayah VI 0245/LL6/KP.04.04/2024 1 Maret 2024

Yth. Pimpinan Perguruan Tinggi Swasta di Lingkungan LLDIKTI Wilayah VI

Dalam rangka meningkatkan akuntabilitas dan efektifitas pengelolaan presensi dosen PNS Dipekerjakan (dpk) di lingkungan LLDIKTI Wilayah VI, bersama ini disampaikan hal sebagai berikut :

- 1. bahwa LLDIKTI Wilayah VI telah membangun sistem presensi online bagi dosen PNS Dpk, dengan tata cara sebagaimana panduan terlampir (panduan yang tersedia, sementara ini hanya untuk akun dosen. Bagi akun yang lain akan segera disampaikan kemudian).
- 2. bahwa sistem presensi online akan diberlakukan terhitung mulai tanggal 1 April 2024.
- 3. bahwa sebelum pemberlakuan tersebut, dimohon pihak terkait dapat melakukan ujicoba sistem dimaksud. Selama masa ujicoba, pelaporan presensi dosen masih menggunakan mekanisme yang lama.

Sehubungan hal tersebut, dalam upaya sosialisasi dan internalisasi sistem dimaksud, mohon bantuan Saudara untuk menugaskan dosen PNS dpk di perguruan tinggi Saudara dengan didampingi pengelola kepegawaian untuk hadir secara daring pada :

Hari, tanggal : Selasa, 5 Maret 2024

Waktu : 13.30 - selesai

Tempat : Link Zoom Meeting - https://s.id/sos-presensi-online atau melalui Meeting ID: 860 7012 4619 Passcode: 053777

Atas perhatian dan kerjasama yang baik, kami sampaikan terima kasih.

Kepala,

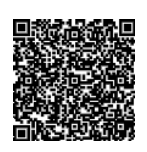

Bhimo Widyo Andoko NIP 196808051994031001

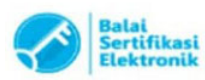

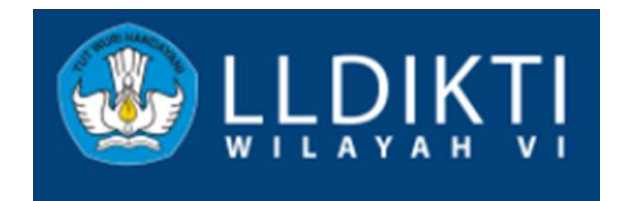

## PANDUAN PRESENSI ONLINE BAGI DOSEN PNS DPK

AKUN DOSEN

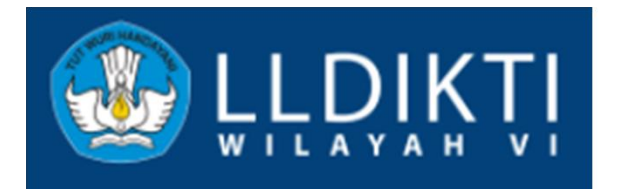

## ALUR PROSES PRESENSI DOSEN PNS DPK

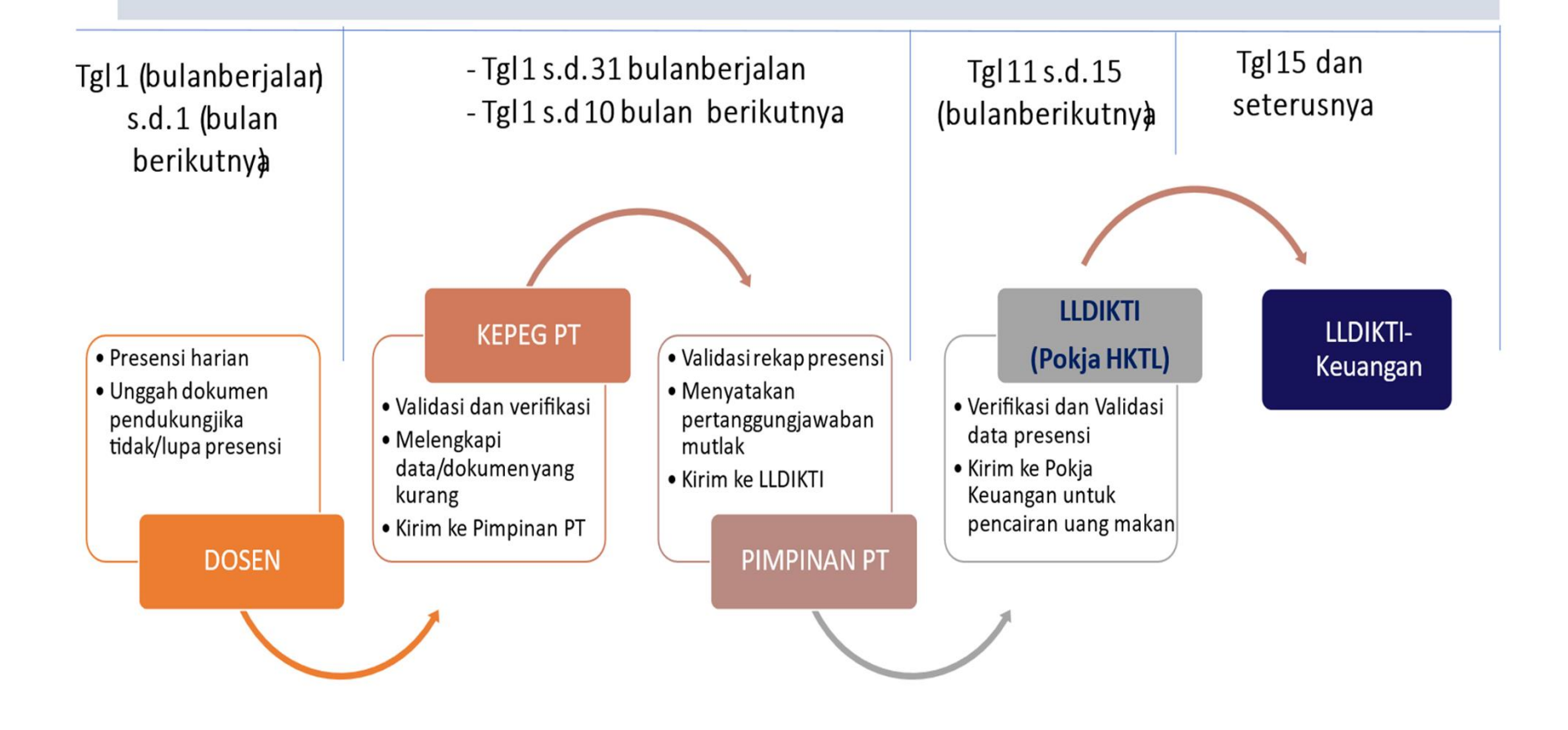

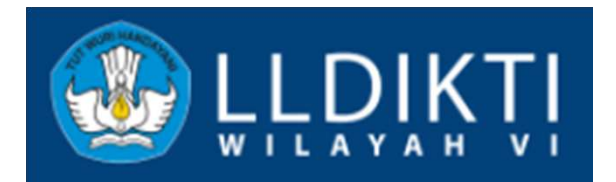

## ALUR LOGIKA

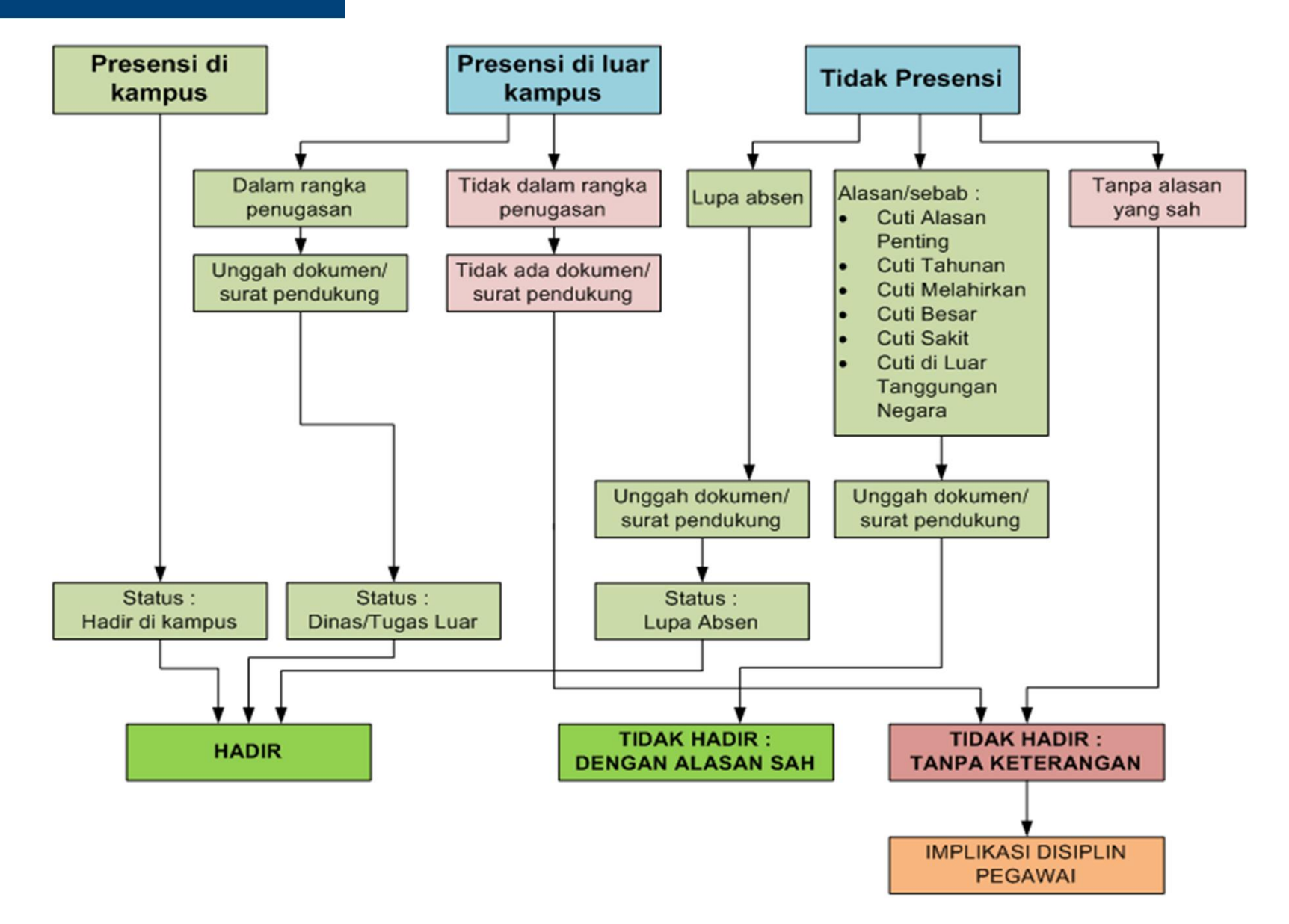

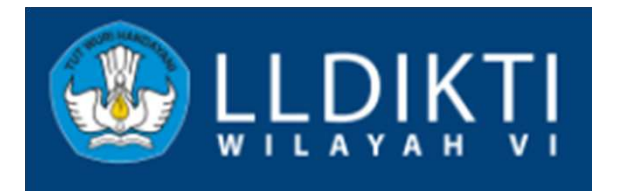

## PRESENSI HARIAN

tombol Lebih Lanjut.

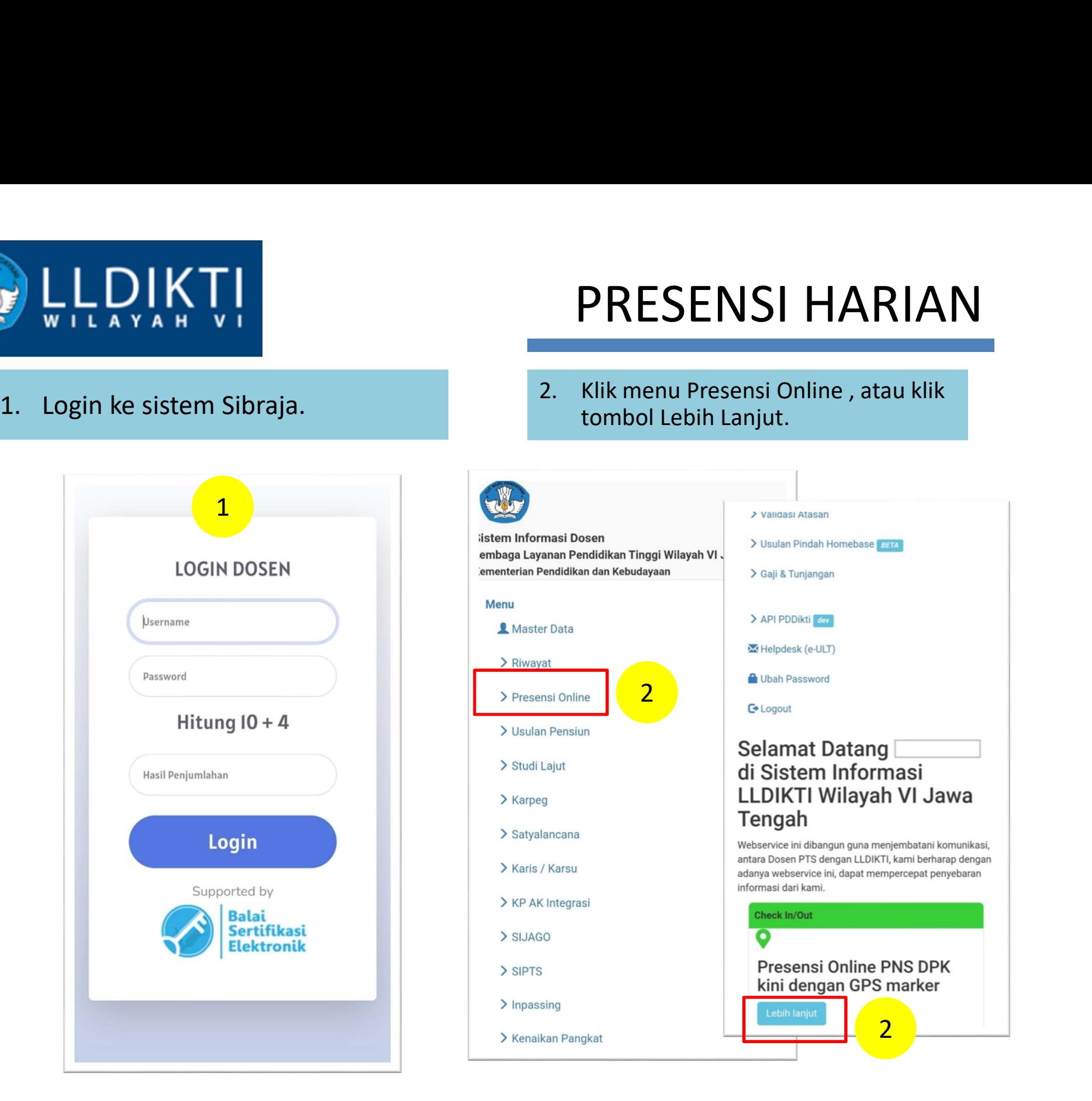

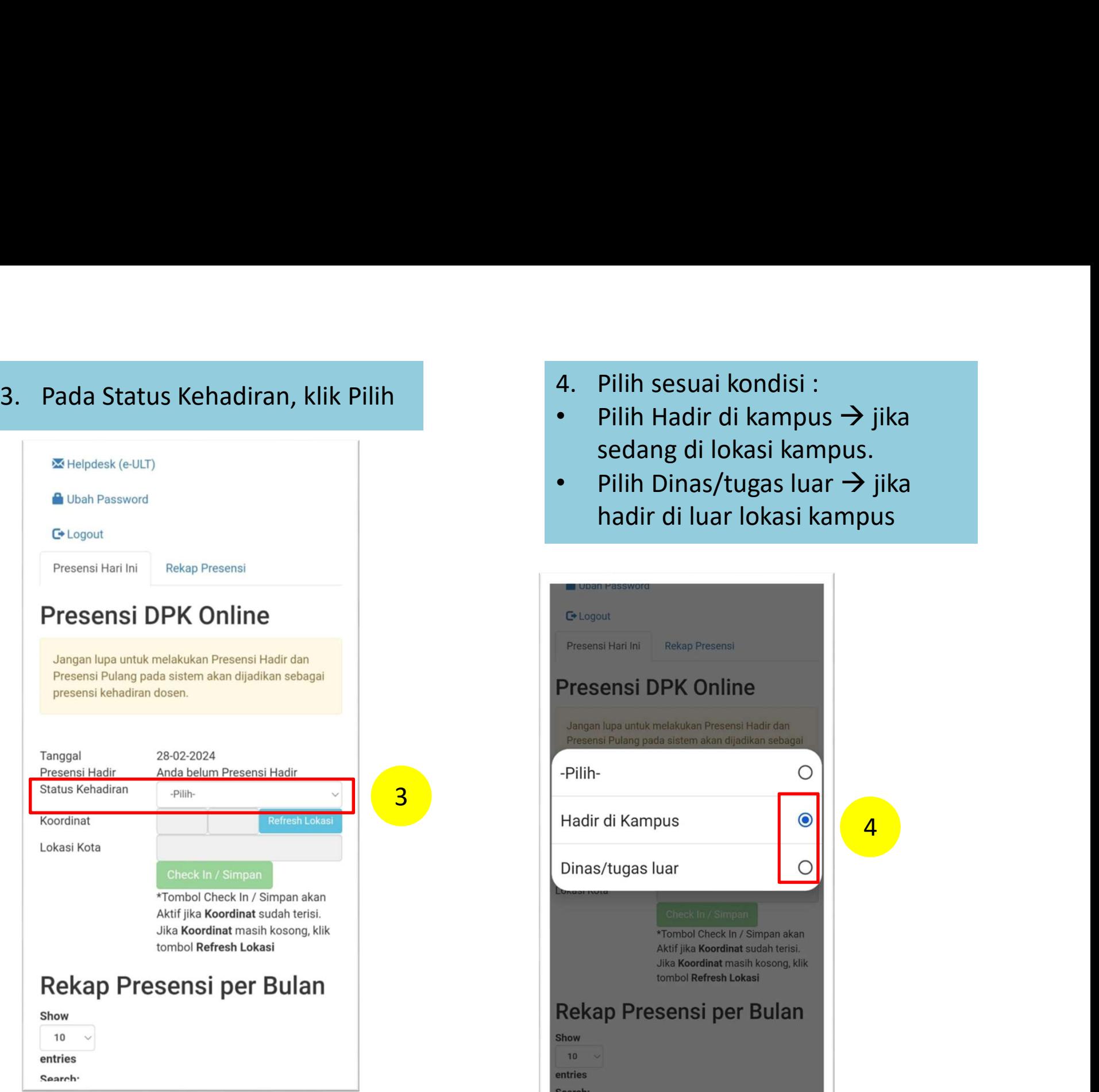

- 
- Pilih Hadir di kampus  $\rightarrow$  jika sedang di lokasi kampus.
- Pilih Dinas/tugas luar  $\rightarrow$  jika hadir di luar lokasi kampus

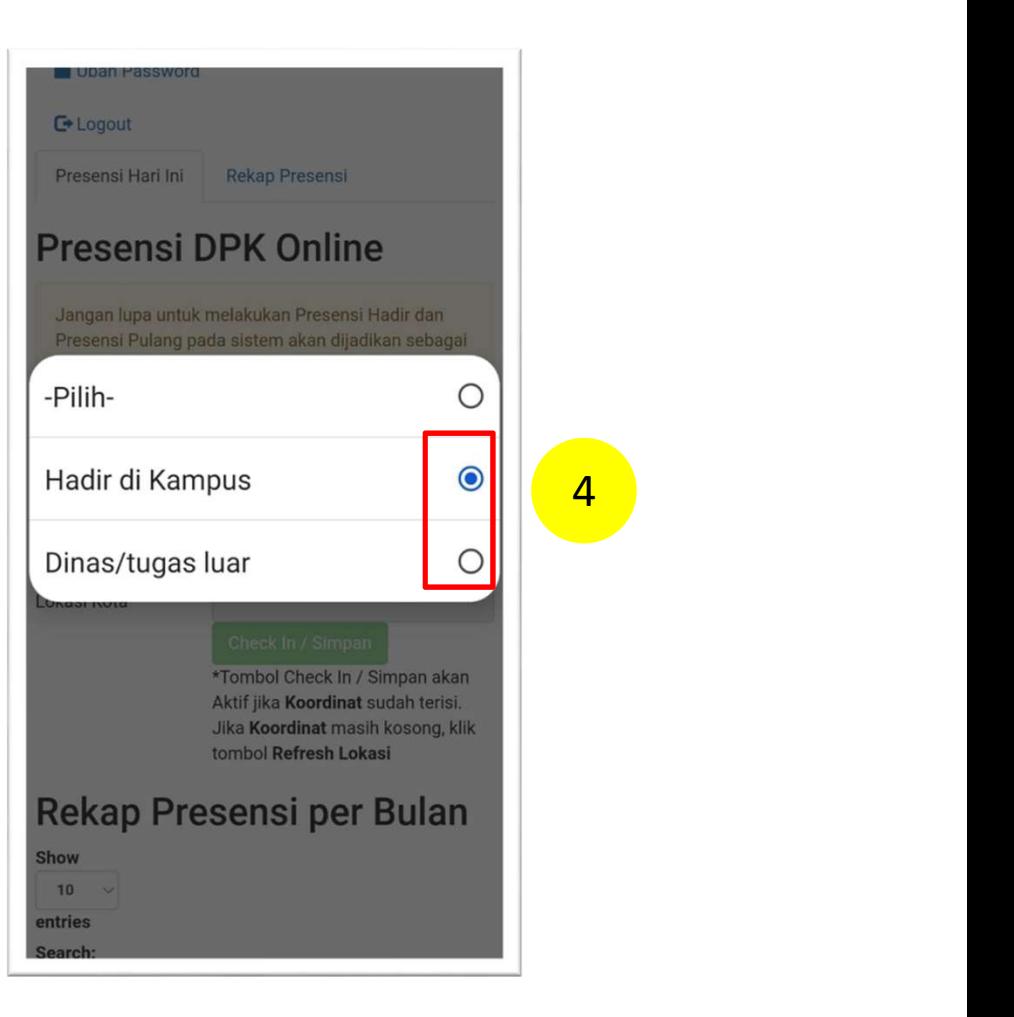

Presensi Hari Ini

**Rekap Presensi** 

## **Presensi DPK Online**

Jangan lupa untuk melakukan Presensi Hadir dan Presensi Pulang pada sistem akan dijadikan sebagai presensi kehadiran dosen.

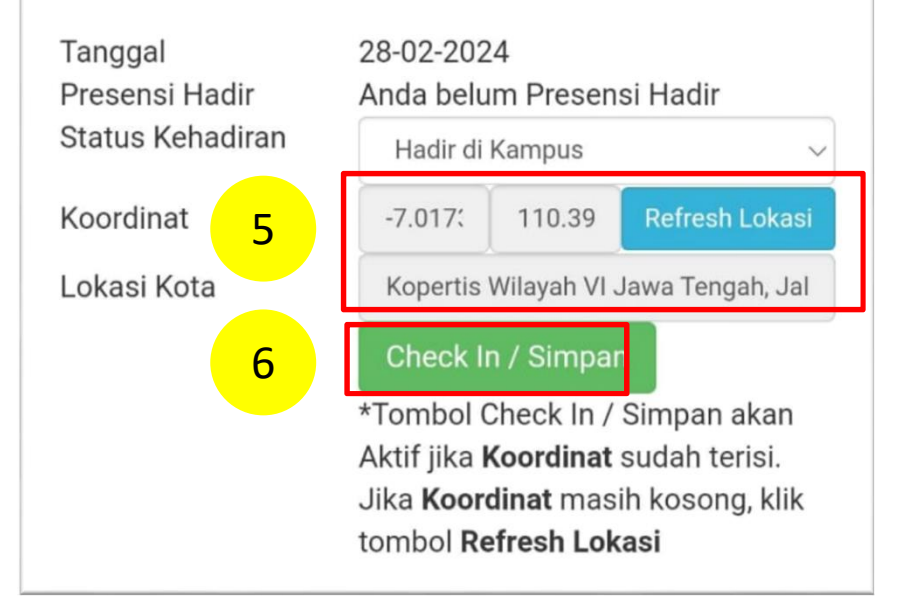

- 5. Pada Koordinat, klik Refresh Lokasi,<br>maka akan muncul angka koordinat<br>dan Lokasi\*.<br>Pastikan pada Lokasi Kota sesuai maka akan muncul angka koordinat dan Lokasi\*. Pastikan pada Lokasi Kota sesuai lokasi saat ini. 5. Pada Koordinat, klik Refresh Lokasi,<br>maka akan muncul angka koordinat<br>dan Lokasi\*.<br>Pastikan pada Lokasi Kota sesuai<br>lokasi saat ini.<br>6. Jika sudah sesuai, klik Check<br>In/Simpan
- In/Simpan

\* Keterangan :

Pastikan fitur Lokasi/Global Positioning System (GPS) pada ponsel atau Laptop pada kondisi Aktif. Disarankan menggunakan ponsel untuk melakukan presensi.

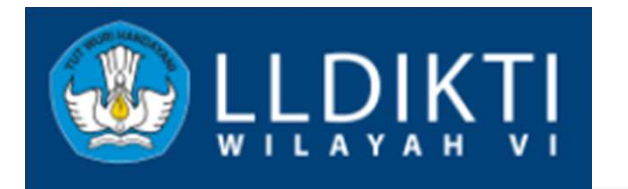

## REKAP PRESENSI PER BULAN

#### Rekap Presensi per Bulan

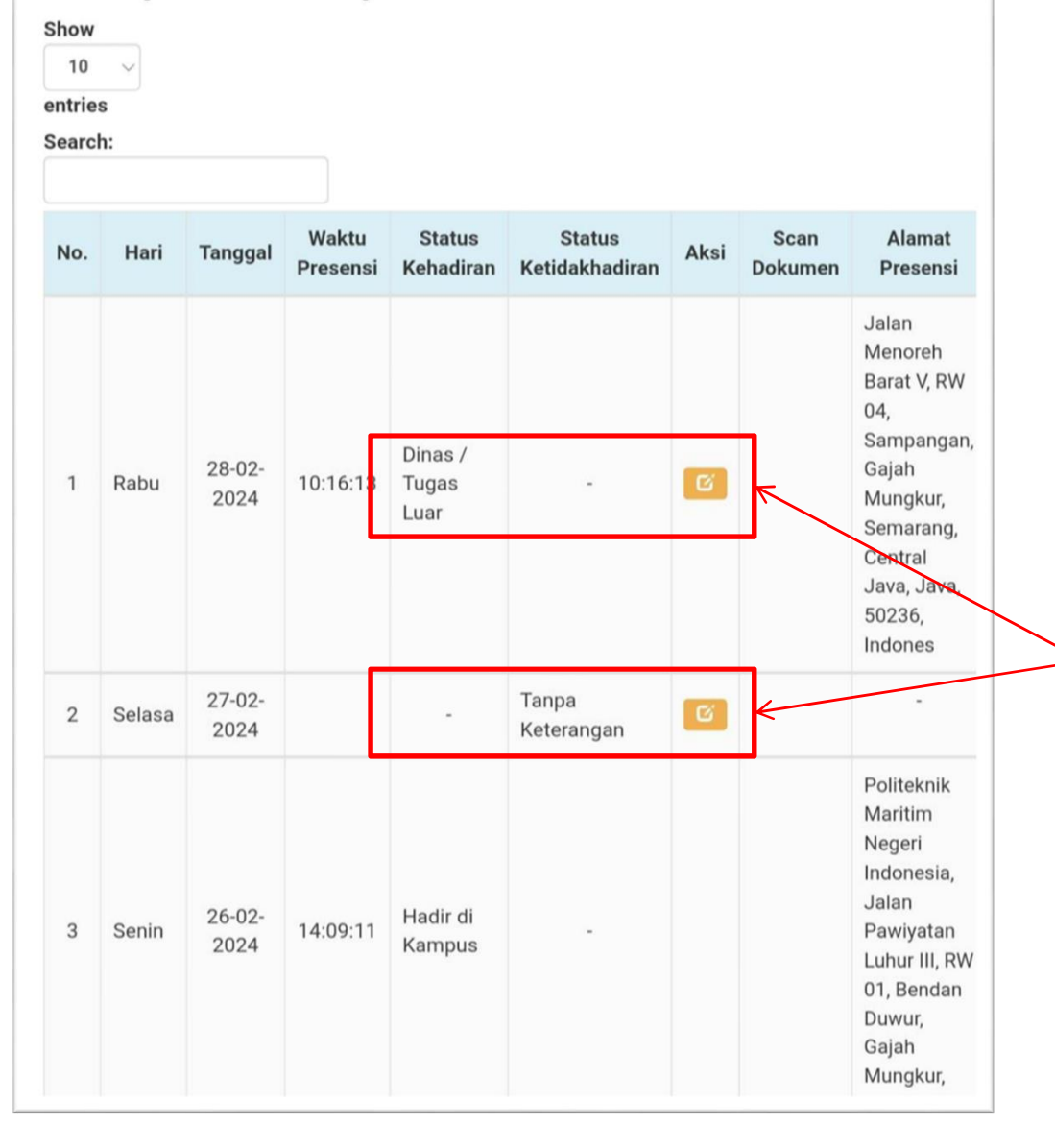

### Ada 3 kondisi :

- Hadir di kampus
- Dinas/Tugas Luar
- Tidak Hadir (Tanpa Keterangan)

## Yang harus diperhatikan untuk ditindaklanjuti

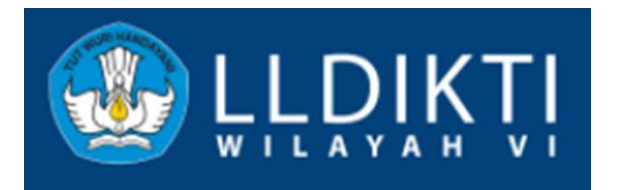

# UNGGAH DOKUMEN<br>JIKA DINAS/TUGAS LUAR<br>1. Klik tombol warna oranye.<br>2. Pada Pilihan klik Pilih. Dan<br>pilih Dinas/Tugas Luar. UNGGAH DOKUMEN<br>JIKA DINAS/TUGAS LUAR<br>1. Klik tombol warna oranye.<br>2. Pada Pilihan klik Pilih. Dan<br>pilih Dinas/Tugas Luar.<br>3. Pada File Dokumen UNGGAH DOKUMEN<br>JIKA DINAS/TUGAS LUAR<br>1. Klik tombol warna oranye.<br>2. Pada Pilihan klik Pilih. Dan<br>pilih Dinas/Tugas Luar.<br>3. Pada File Dokumen<br>Pendukung , klik Pilih File<br>dan unggah dokumen. UNGGAH DOKUMEN JIKA DINAS/TUGAS LUAR

#### Rekap Presensi per Bulan

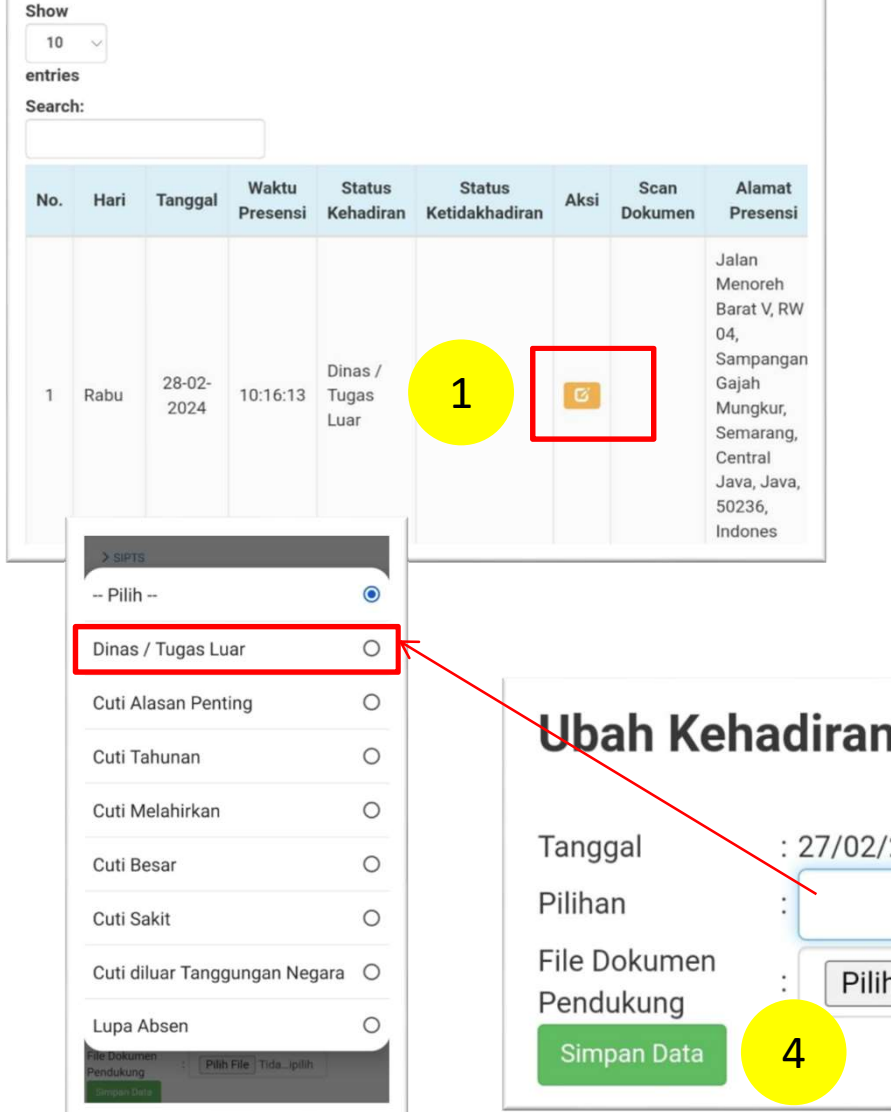

- 
- pilih Dinas/Tugas Luar.
- Pendukung , klik Pilih File dan unggah dokumen. 1. Klik tombol warna oranye.<br>
2. Pada Pilihan klik Pilih. Dan<br>
pilih Dinas/Tugas Luar.<br>
3. Pada File Dokumen<br>
Pendukung, klik Pilih File<br>
dan unggah dokumen.<br>
4. Klik Simpan Data<br>
Dosen DPK
- 

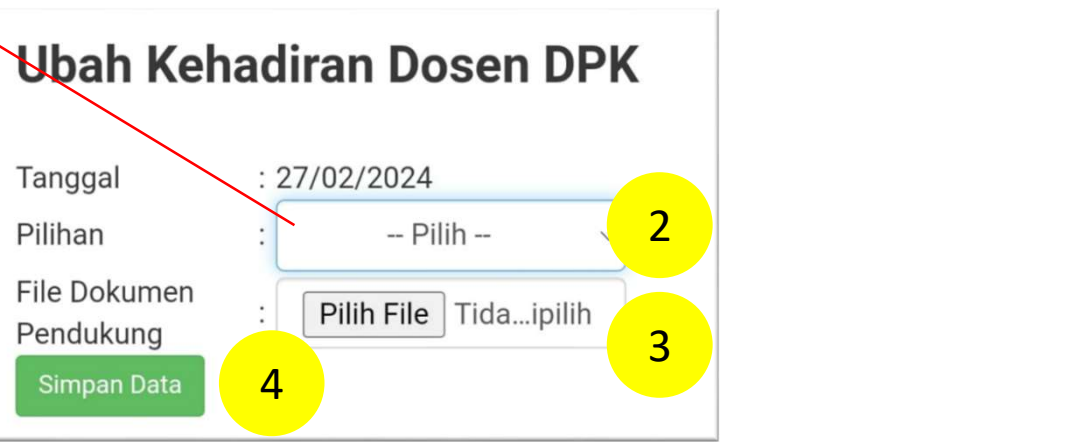

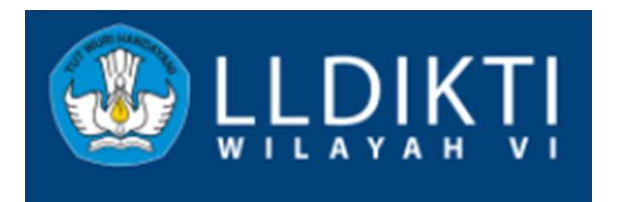

# 1. KIN DOKUMEN JIKA<br>1. Klik tombol warna oranye.<br>1. Klik tombol warna oranye.<br>2. Pada Pilihan, pilih<br>alasan/sebab tidak **16 SAH DOKUMEN JIKA<br>10 TANPA KETERANGAN<br>1. Klik tombol warna oranye.<br>2. Pada Pilihan, pilih<br>alasan/sebab tidak<br>melakukan presensi.** UNGGAH DOKUMEN JIKA MUNCUL TANPA KETERANGAN

### Rekap Presensi per Bulan

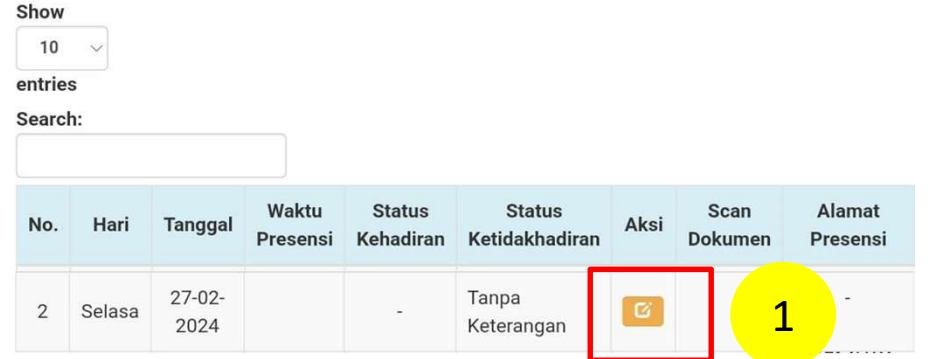

- 
- alasan/sebab tidak melakukan presensi.
- VGGAH DOKUMEN JIKA<br>
VL TANPA KETERANGAN<br>
1. Klik tombol warna oranye.<br>
2. Pada Pilihan, pilih<br>
alasan/sebab tidak<br>
melakukan presensi.<br>
3. Pada File Dokumen<br>
Pendukung , klik Pilih File<br>
dan unggah dokumen\*. 1 **Pendukung**, klik Pilih File dan unggah dokumen\*. 1. Klik tombol warna oranye.<br>
2. Pada Pilihan, pilih<br>
alasan/sebab tidak<br>
melakukan presensi.<br>
3. Pada File Dokumen<br>
Pendukung, klik Pilih File<br>
dan unggah dokumen\*.<br>
4. Klik Simpan Data<br>
sen DPK \* Keterangan :<br>
Dokumen pe
	-

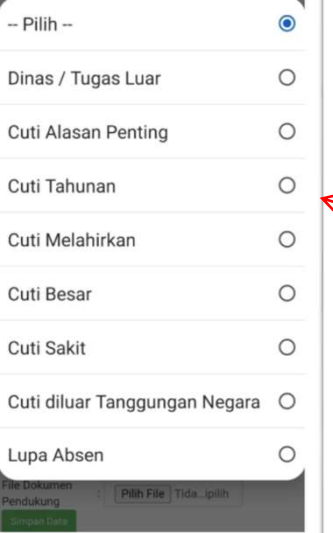

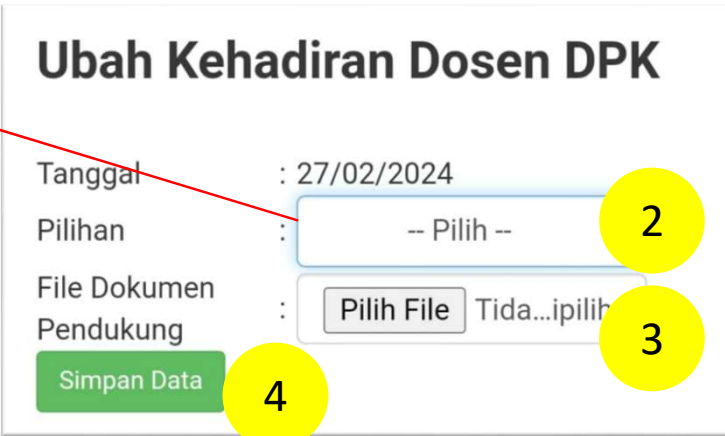

\* Keterangan :

2 yang diterbitkan oleh **3 Besar dan Cuti Melahirkan.** Dokumen pendukung yang diunggah, sementara ini , menggunakan dokumen perguruan tinggi, kecuali Cuti

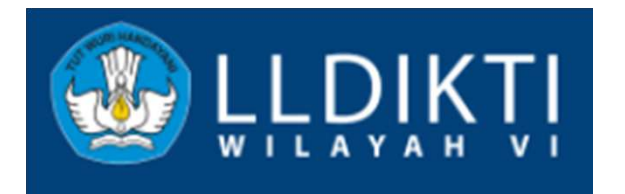

## REKAP PRESENSI KESELURUHAN

• Rekapitulasi presensi setiap bulan

• Hindari status Tanpa Keterangan (TK).

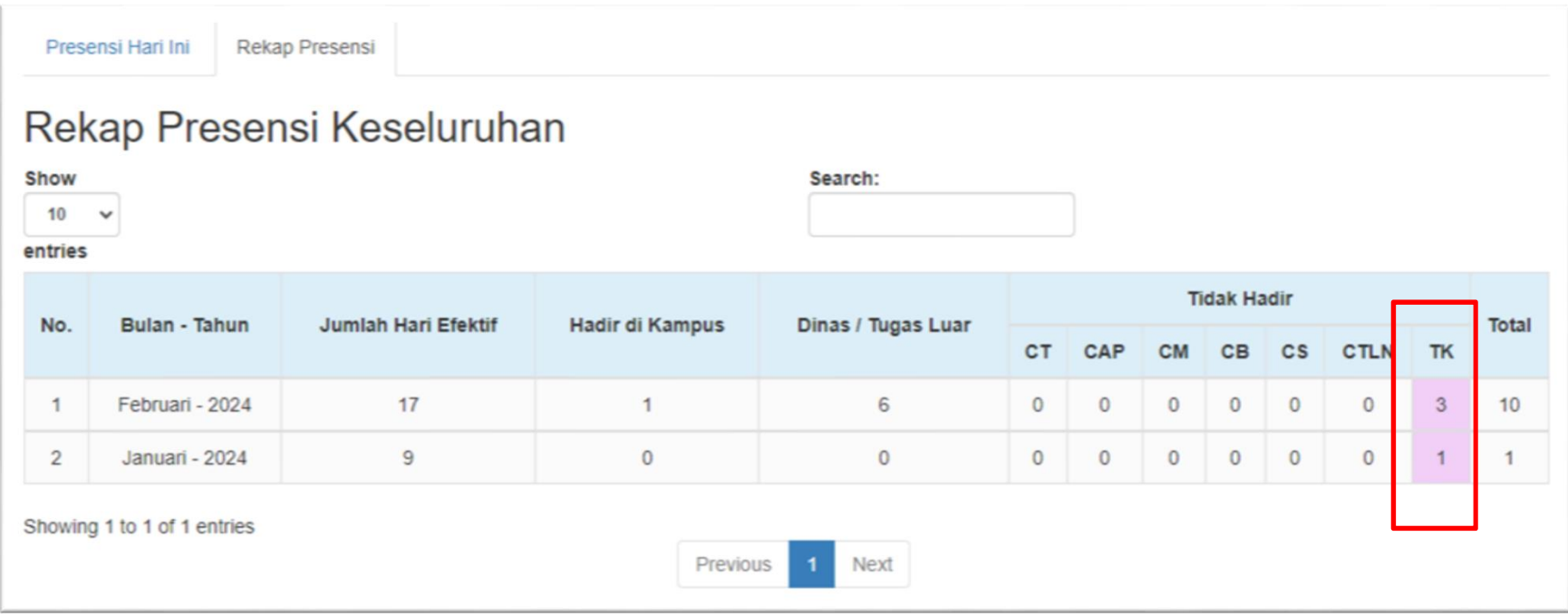